## 碩博班畢業語文能力系統(105.4.26 更新版)

一、登錄系統:系統登錄路徑為教務處網頁\教務資訊系統\碩博班畢業語文能力系統 (http://sys.ndhu.edu.tw/gc/english\_graduate\_mp/login.aspx),請以個人的 e-mail 帳 號及密碼登入系統

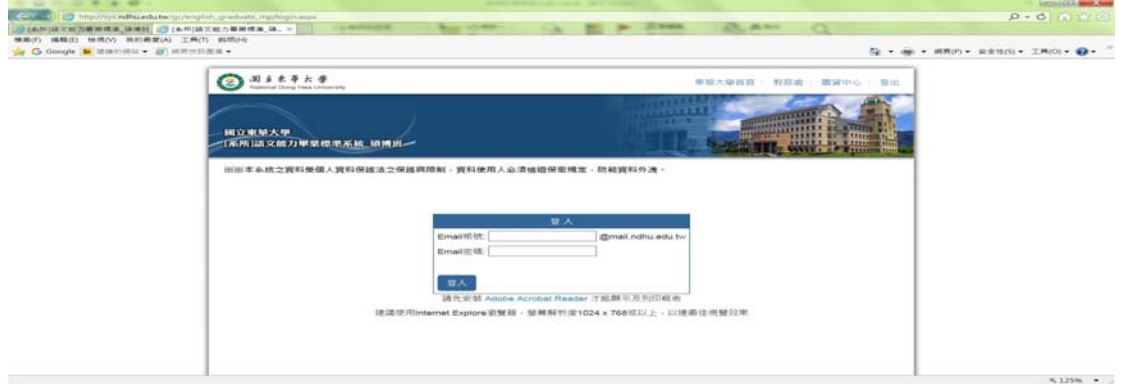

二、選擇自己所管轄的系所(若助理有管理二個系所就會同時出現)

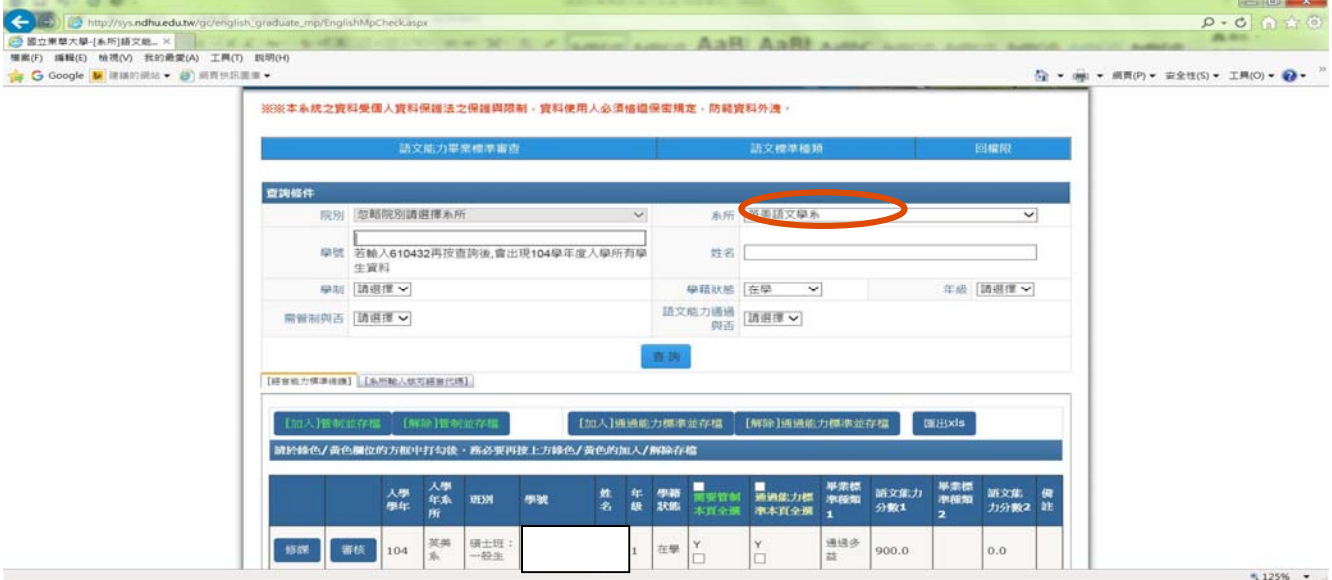

三、可單獨輸入學號後按「查詢」(若輸入 610432 再按查詢後,則會出現 104 學年度入學所有學 生資料)或是依個人需求選擇「學制」、「學籍狀態」、「年級」、「管制與否」及「語言能力通過與 否」按「查詢」,若都不選擇選項直接按「查詢」後,全部學生都會出現。還可以存成 EXCEL 檔, 原舊系統中設定的資料會全部匯入新系統中

(舊系統網址為 http://web.ndhu.edu.tw/cgi-bin/activeX/atx\_eng\_graduate\_mpP.htm)

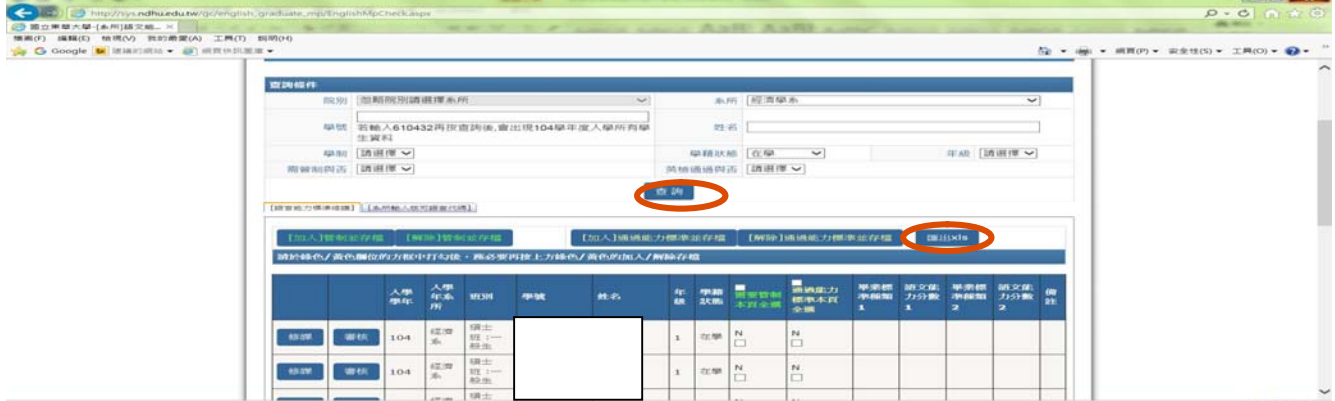

四、選擇「系所輸入核可語言代碼」---輸入方式為四碼科目代碼(如通識課程輸入 GC\_\_)或是四 碼科目代碼+1 碼數字(如英美系碩士班課程 EL\_5),請自行更新/刪除/新增。

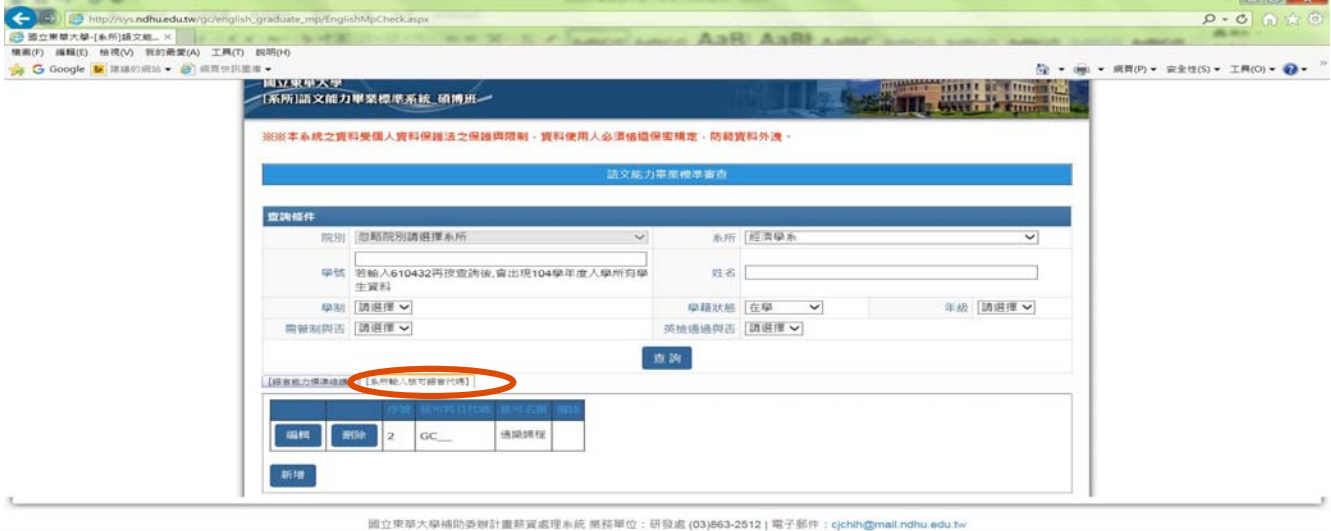

 $4125%$  .

點選「新增」後的畫面

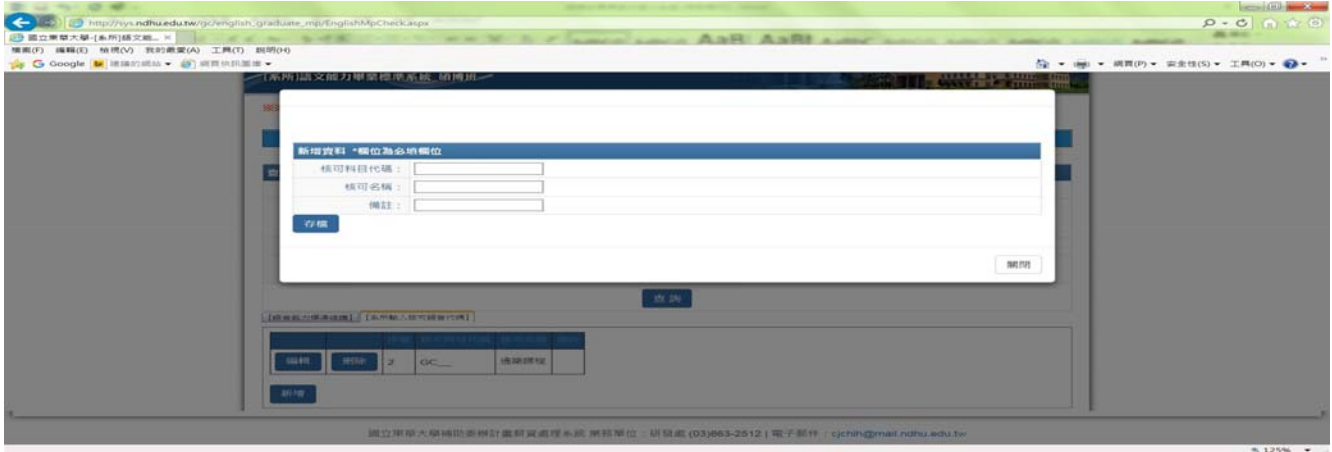

已新增過科目代碼再點選「編輯」的畫面

h oraduate mn/EnglishMnCheckasny

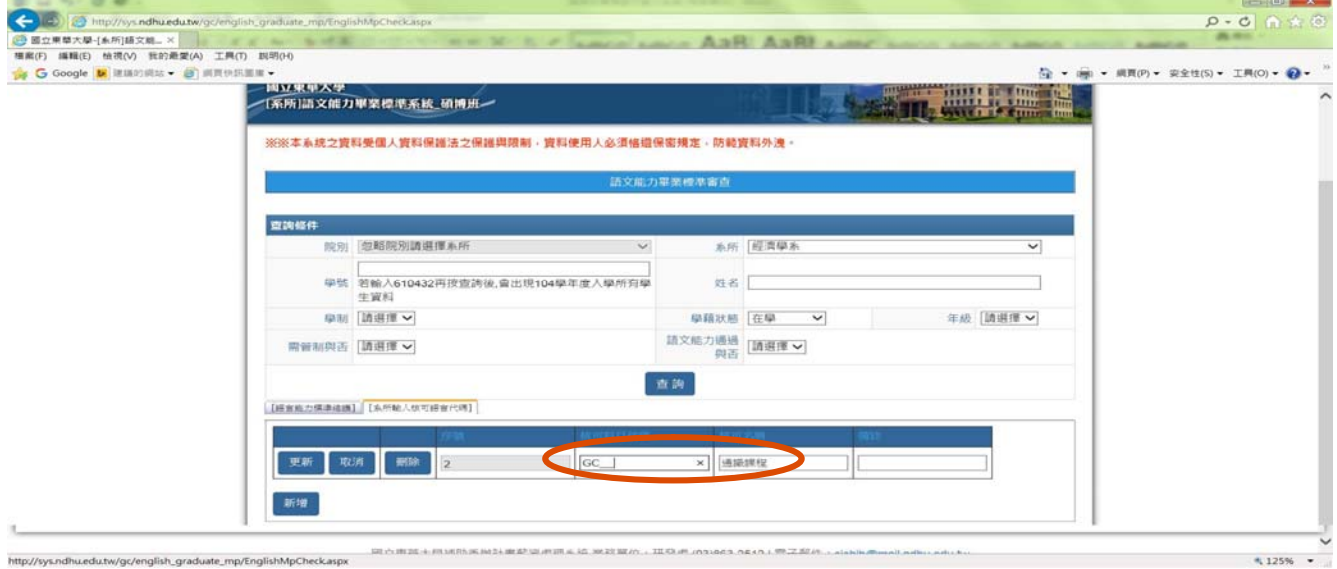

如此一來當查詢學生並按「選擇語言能力標準維護」時,點選該學生學號左側的「修課」鍵 後,該生修習這些核可科目的成績就會出現在學號的下方

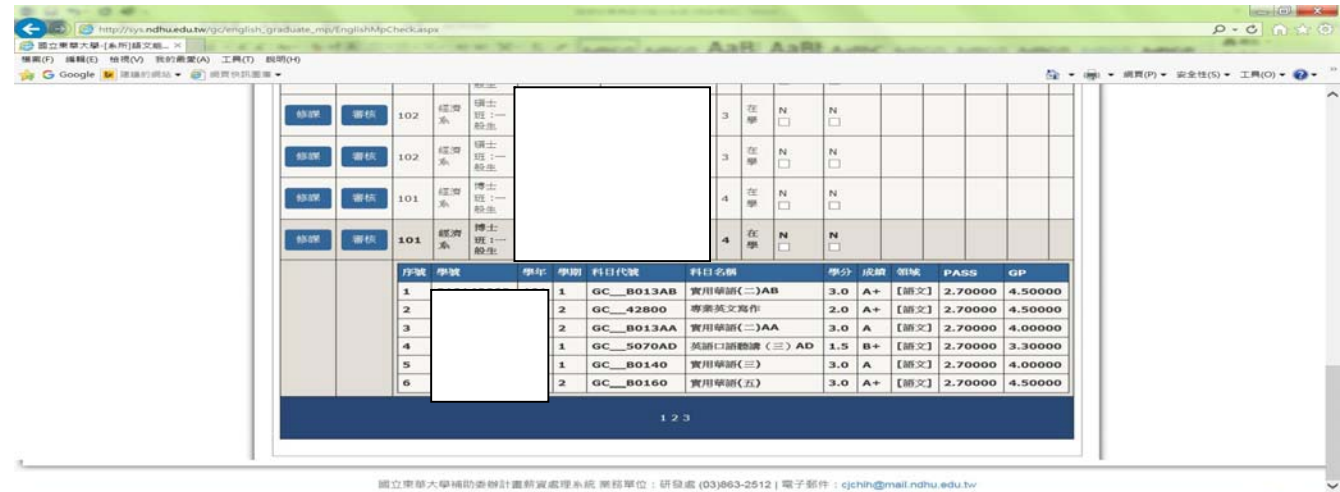

五、選擇「語言能力標準維護」後,選擇下方欄位標題列的「需要管制本頁全選」/「通過能力 標準本頁全選」的上方□中打勾後,本頁學生會一起勾選,請自行再按對應欄位顏色的上方 之加入/解除管制(綠色欄位及綠色鍵),或是加入/解除通過能力標準(黃色欄位及黃色鍵), 即可存檔(目前系統仍是預設各系所為無語言能力管制,因此有語言能力管制之系所應自行 設定)

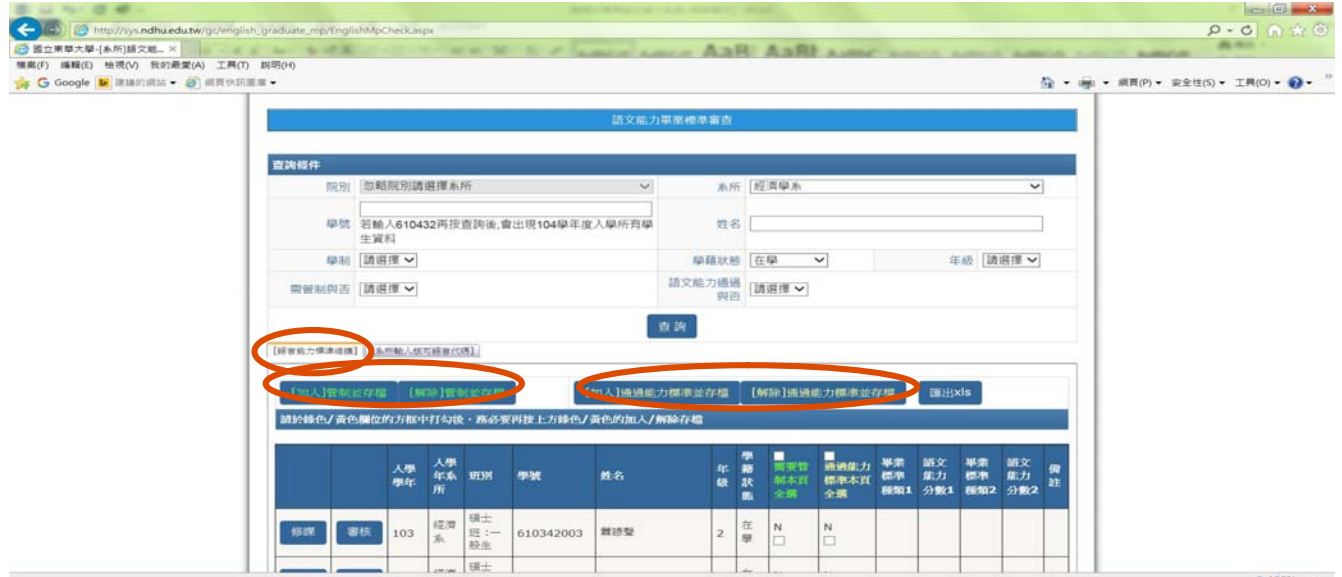

六、點選「語言能力標準維護」/「審核」後,自行依學生設定其通過語文力標準、分數(只有 部分標準要登錄分數)及通過語言能力與否後存檔

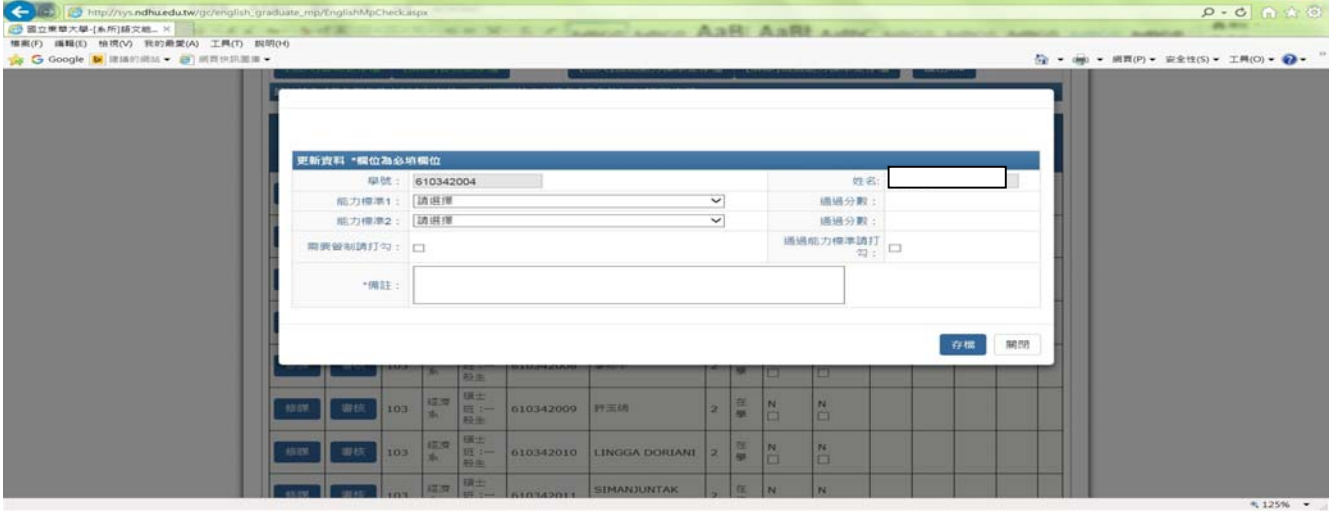

## 104 學年度第2學期『碩、博士班』畢業資格初審表

系所细别: 茁美語文學系文學媒體組

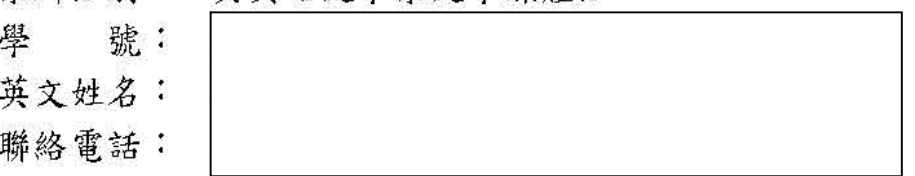

(英文姓名傣英文学位證書用,務必與漢熙上英文姓名相同,若無護熙者,請至外交部領事事務局網頁查詢, 網址:WWW.BOCA.GOV.TW 點選 /申辦護照/護照外文姓名拼音拿考/教育部提供-中文譯音使用原則;一般英文姓名 格式葛姓在前,名在後,全部大寫,格式範例如下--姓名:陳心怡 拼成 CHEN, SIN-YI),如須更改者,請儀速 至教務處註冊組填寫【更改學籍資料申請書】交于承辦人更正;不填寫本個者, 視同放棄領取英文學位證書。)

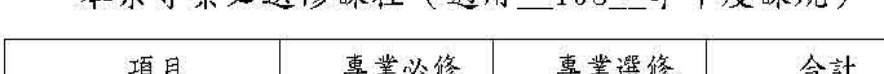

一、太会重要以濯修课程(滴田 103 學生度課相)

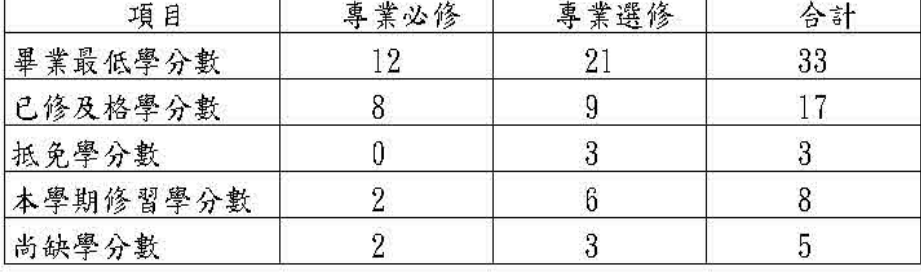

二、初審結果:

是否已通過語文能力標準 圖通過

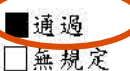

□未通過 但 门本學期結束前要報考語文能力檢定考試 □本學期修語文能力課程合格後即通過 □目前無計劃報考檢定考試及修課 (以上三個選項請學生擇一勾選)

- 1. 一初審不合格
- 2. 1初審合格者:
	- □申請畢業
	- □不畢業
	- 原因:「修讀教育學程

□未能於學位考試申請截止日前提出申請

助理審核簽章: 系所主管答章: 學生簽名:

備註:

1. 學生以入學年度之課程規劃為審查依據, 系所另有規定者從其規定。對初審表有疑 問之同學,請與系所助理聯繫。

2. 未於規定期限簽名並繳回系所者,視同確認無誤。

印表日期: 105年\_4\_月\_26\_日 實得+抵免學分累計:20

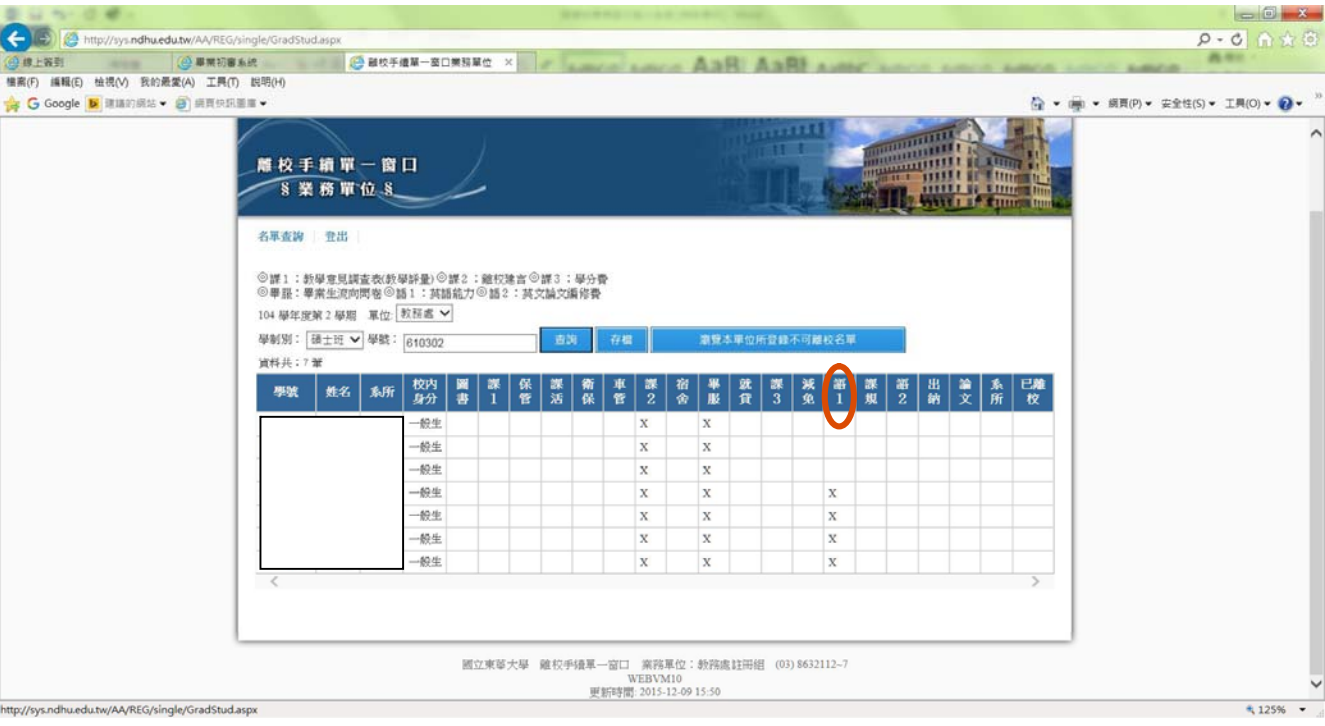